# **SOFTWARE** DEPLOYMENT & SPICEWORKS

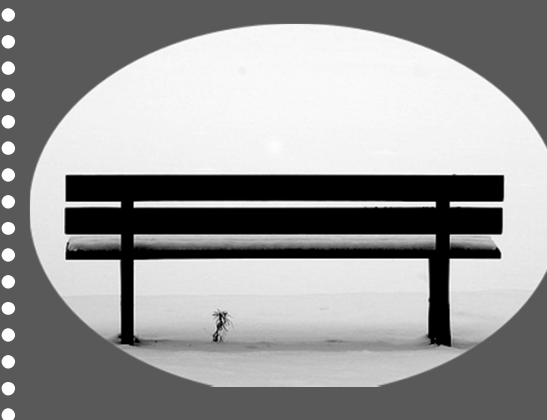

Discover the Keys to Deploying Software To Your Spiceworks Inventory

A publication of

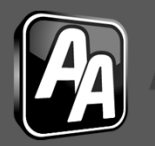

**DMIN ARSENAL** 

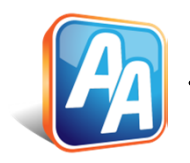

#### · SOFTWARE DEPLOYMENT & SPICEWORKS

#### SOFTWARE DEPLOYMENT & SPICEWORKS

By Shane Corellian

Shane Corellian is a co-founder of Admin Arsenal and is responsible for support, Ebooks and webinars. Shane is the approval authority for features that make it into Admin Arsenal products, including PDQ Deploy and PDQ Inventory.

[Click to follow Shane's blogs for](http://blog.adminarsenal.com/)  how-to videos, tips and tricks, and other random musings relating to sys admins.

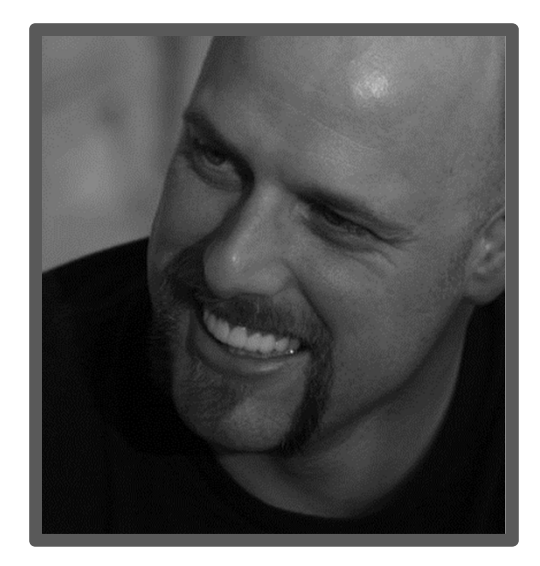

[FOLLOW ME ON TWITTER](http://www.twitter.com/ShaneCorellian) @ShaneCorellian

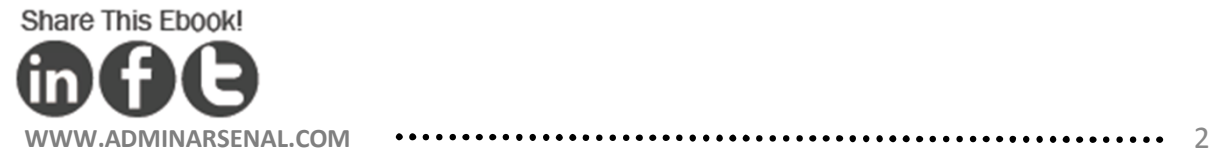

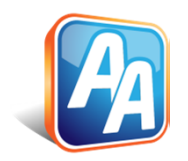

...... SOFTWARE DEPLOYMENT & SPICEWORKS .........

#### **CONTENTS**

HOW TO GET PDQ DEPLOY TO TALK TO SPICEWORKS /4

HOW TO SEE SPICEWORKS COMPUTERS IN PDQ DEPLOY /7

HOW TO USE ADVANCED FEATURES TO SEE SPICEWORKS COMPUTERS /12

HOW TO DEPLOY SOFTWARE /17

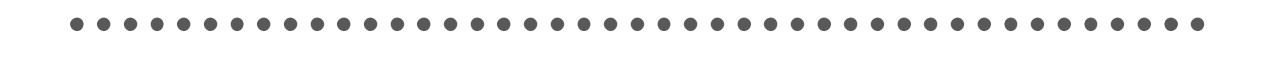

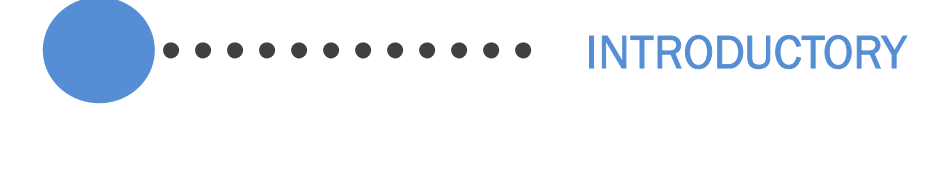

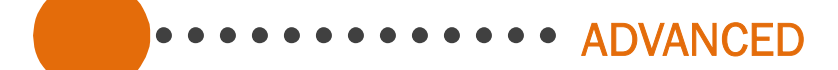

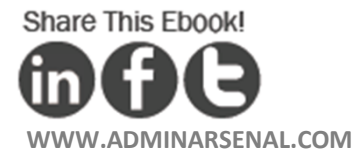

### HOW TO GET PDQ DEPLOY TO TALK TO SPICEWORKS 1

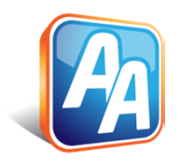

**· SOFTWARE DEPLOYMENT & SPICEWORKS** 

R Allow PDQ Deploy to see your Spiceworks computers

If Spiceworks & PDQ Deploy are installed on the same computer use localhost for Host Name.

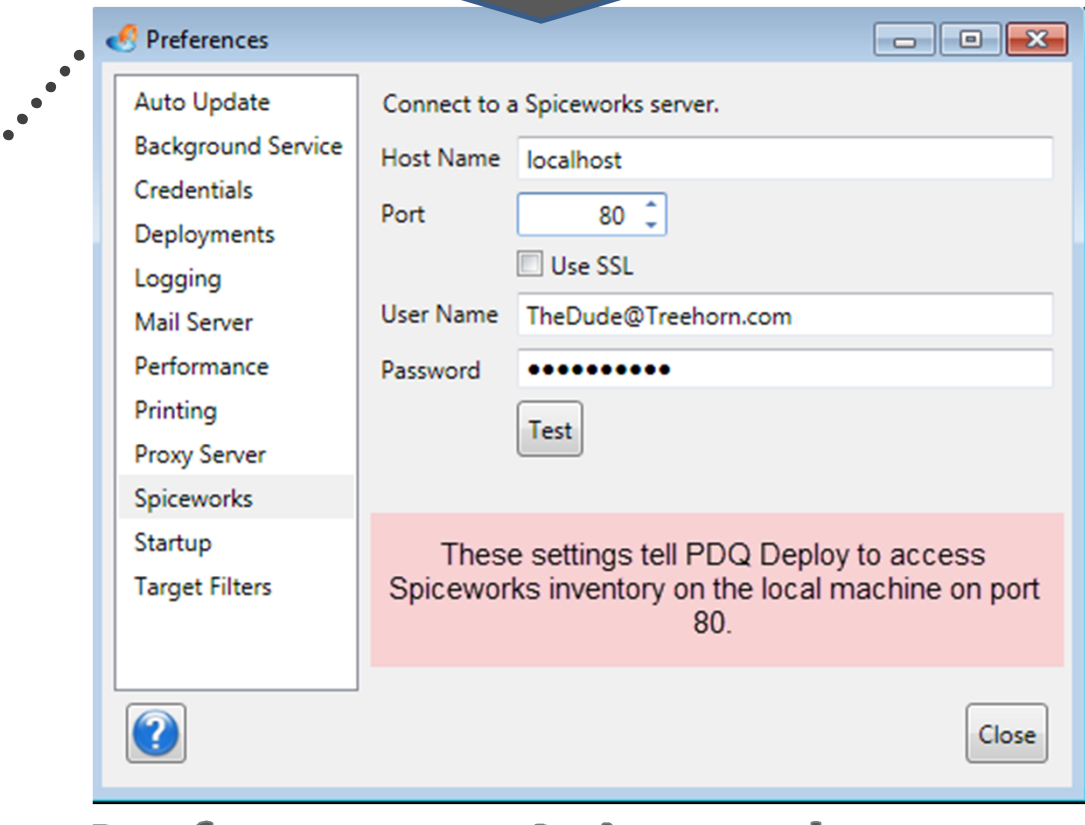

### **File > Preferences > Spiceworks**

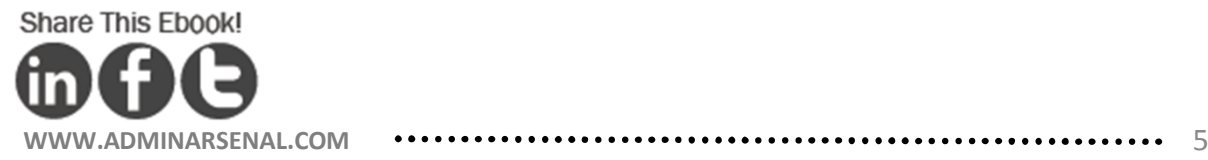

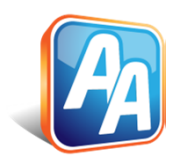

..... SOFTWARE DEPLOYMENT & SPICEWORKS

#### Advanced Topic: SSL and Ports

To enable SSL check the Use SSL checkbox.

If running Spiceworks and PDQ Deploy on different computers, you may need to configure your Firewall settings on the Spiceworks server to allow TCP traffic on the Spiceworks ports.

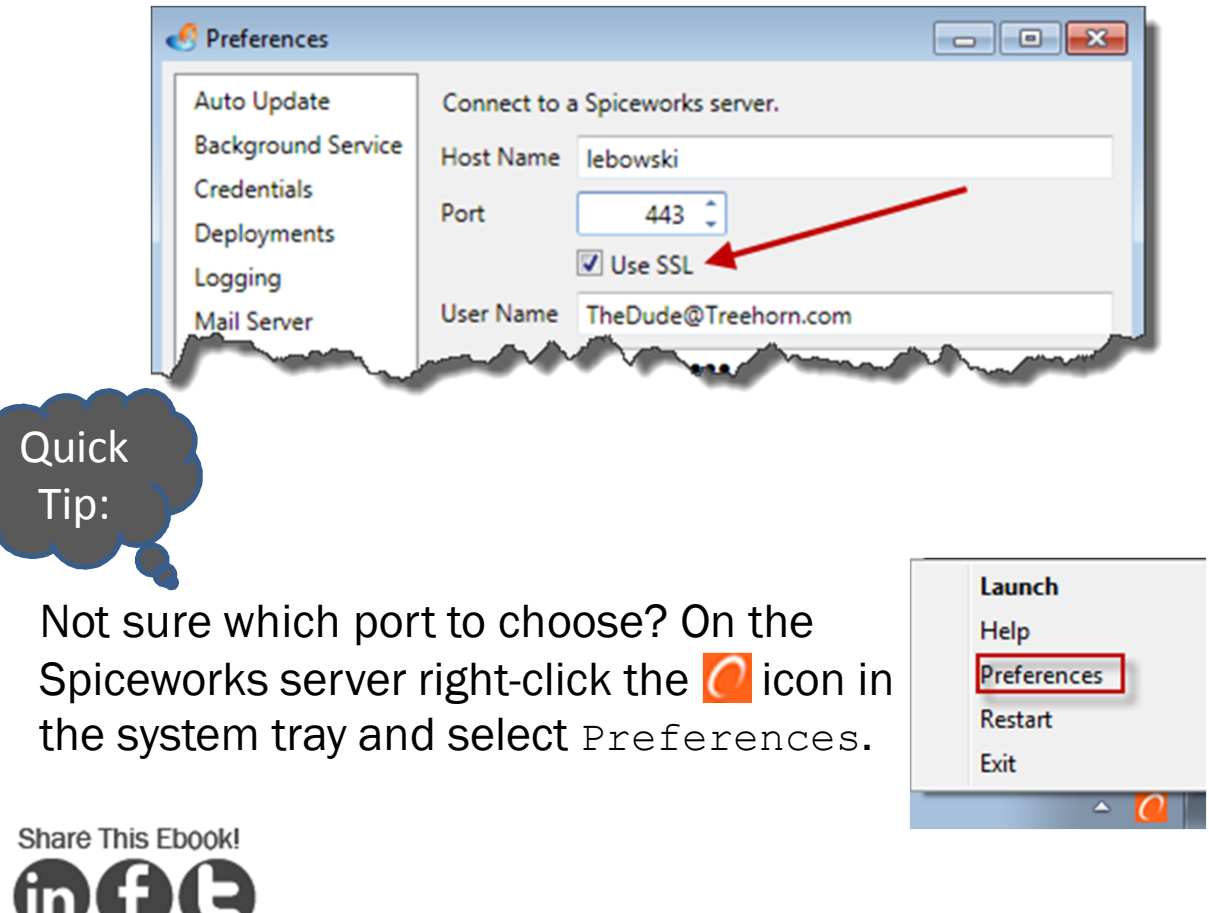

# HOW TO  $\left( 2\right)$ SEE SPICEWORKS COMPUTERS IN PDQ DEPLOY

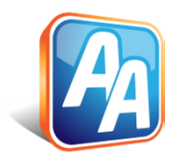

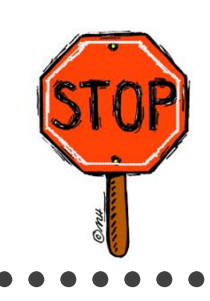

[Click here if you need a quick walk](http://www.adminarsenal.com/pdq-deploy/trailer/)through of using PDQ Deploy?

SOFTWARE DEPLOYMENT & SPICEWORKS

The following will work with any PDQ Installer. In this example I will be deploying Service Pack 2 for Vista.

With your Installer selected click the  $\frac{1}{2}$  Deploy Now button. This will bring up the Deploy Now window.

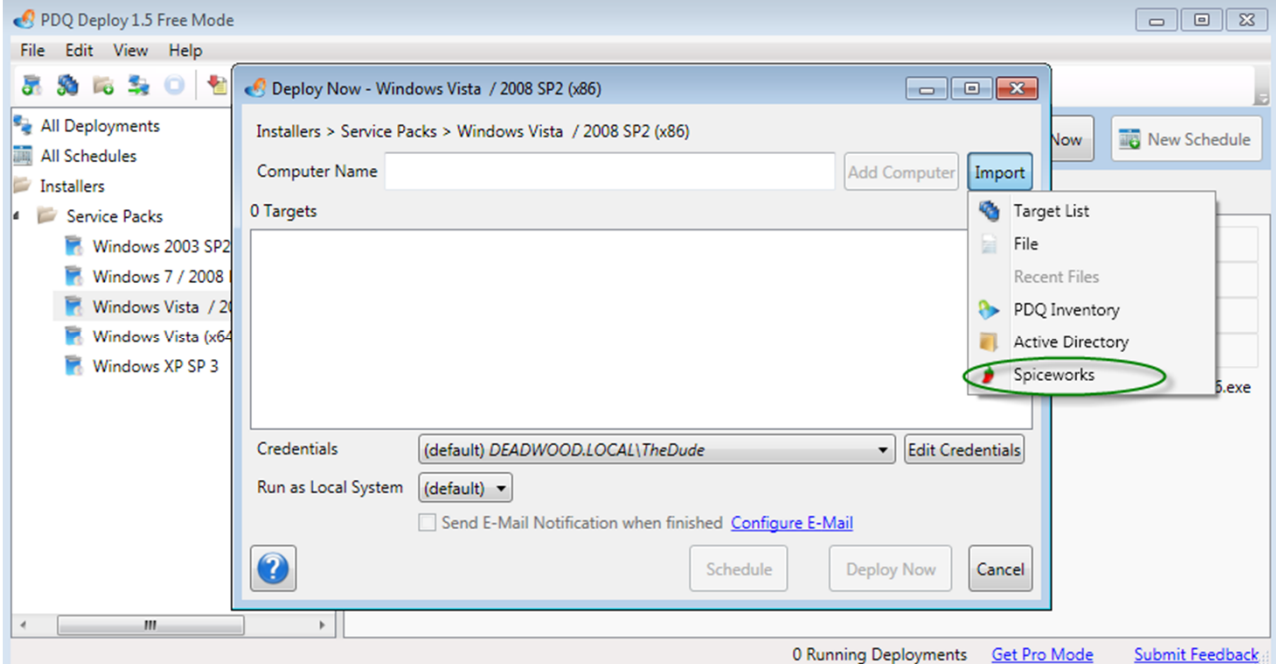

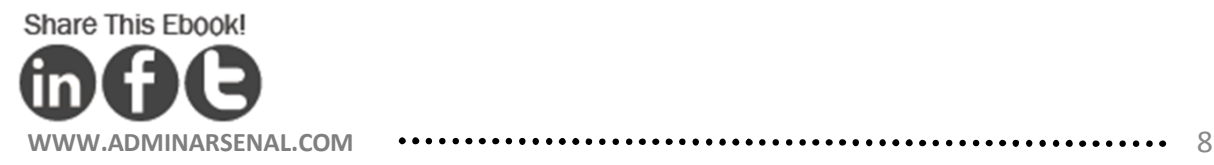

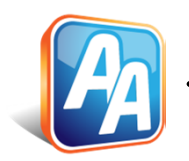

....... SOFTWARE DEPLOYMENT & SPICEWORKS

#### Selecting computers from Spiceworks

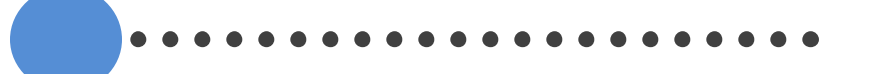

Clicking the Import button displays the methods to select computers for your deployment. Select

Spiceworks.

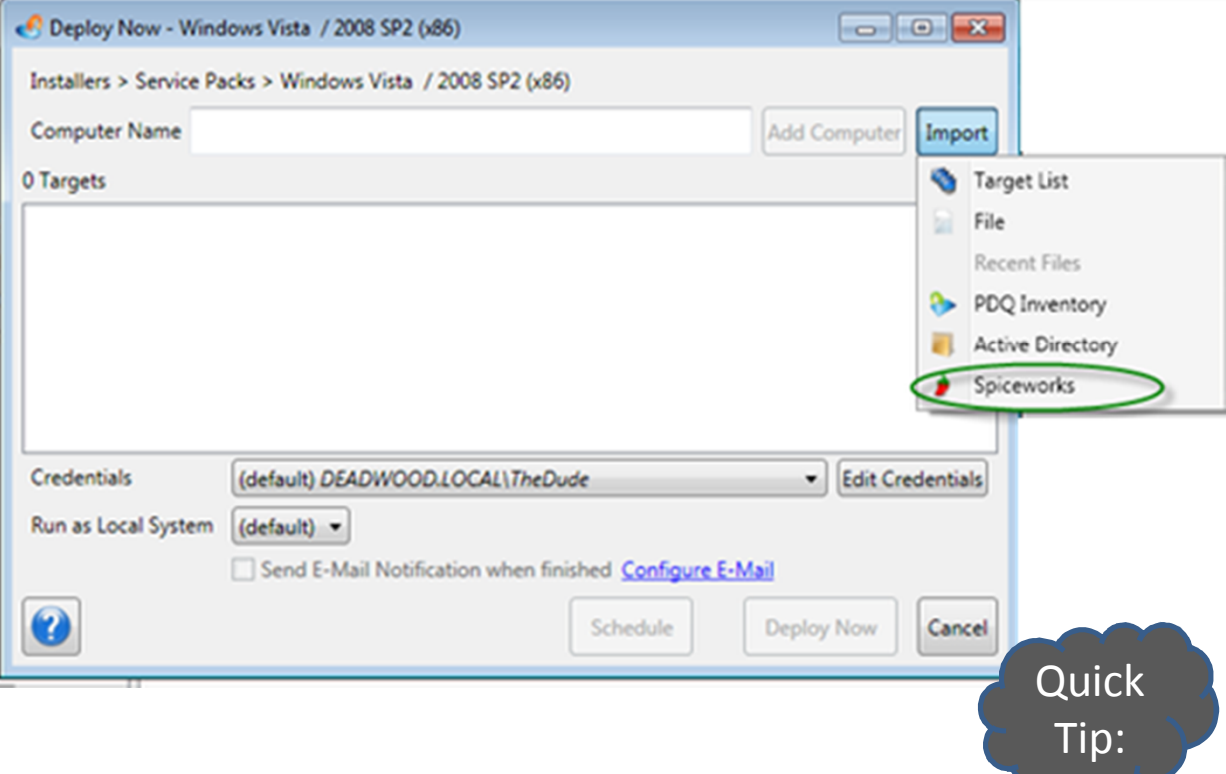

In addition to Spiceworks, you can also use text files, PDQ Inventory, and Active Directory.

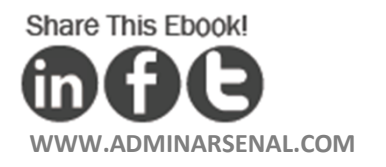

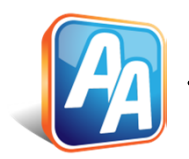

SOFTWARE DEPLOYMENT & SPICEWORKS \*\*\*\*\*\*\*\*

Navigating Spiceworks Groups

The Select Spiceworks Computers window opens. The far left pane lists your Spiceworks Groups. The middle pane lists the Computers in the selected Group. Select your computers and move them to the last pane by clicking the  $>$  or  $>>$  buttons.

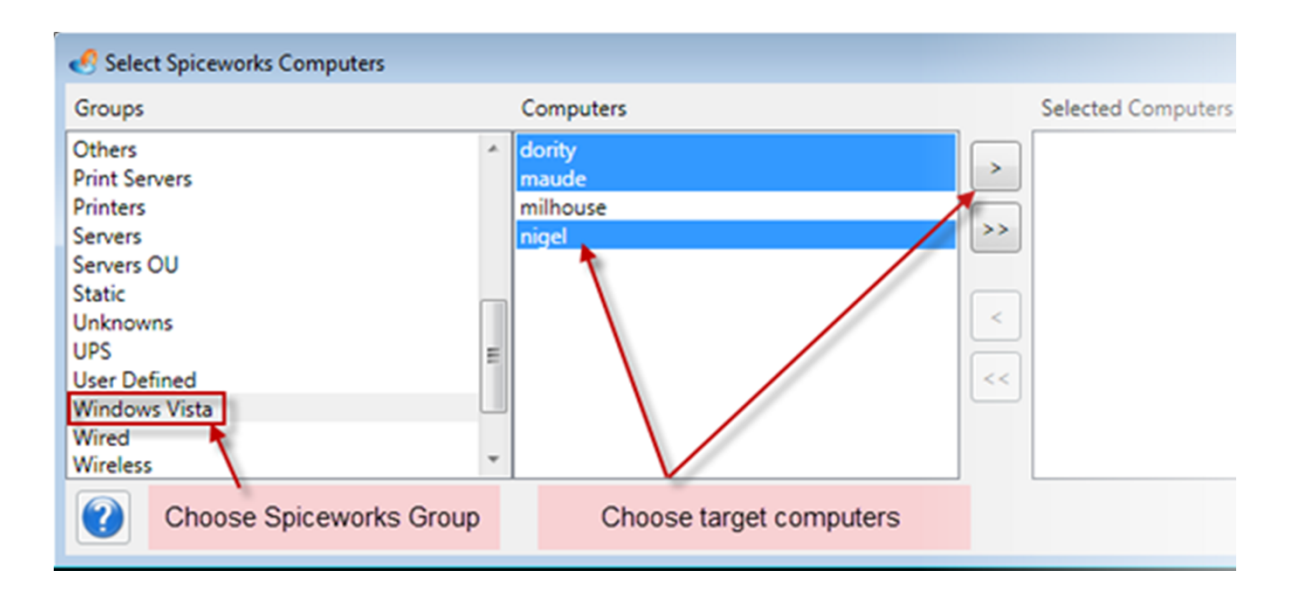

Click OK.

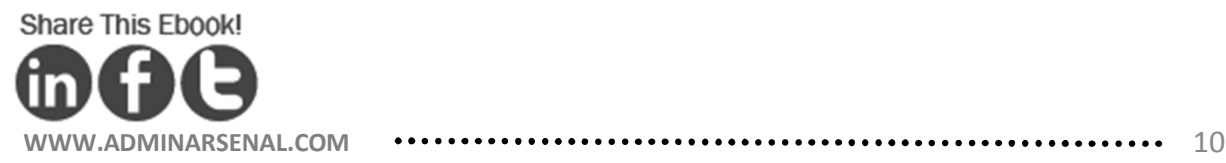

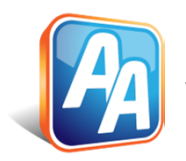

.......... SOFTWARE DEPLOYMENT & SPICEWORKS

Make your Spiceworks Groups even more valuable by filtering by Software Name and Version!

Your targets are now ready to either Deploy or Schedule (Pro mode) a deployment.

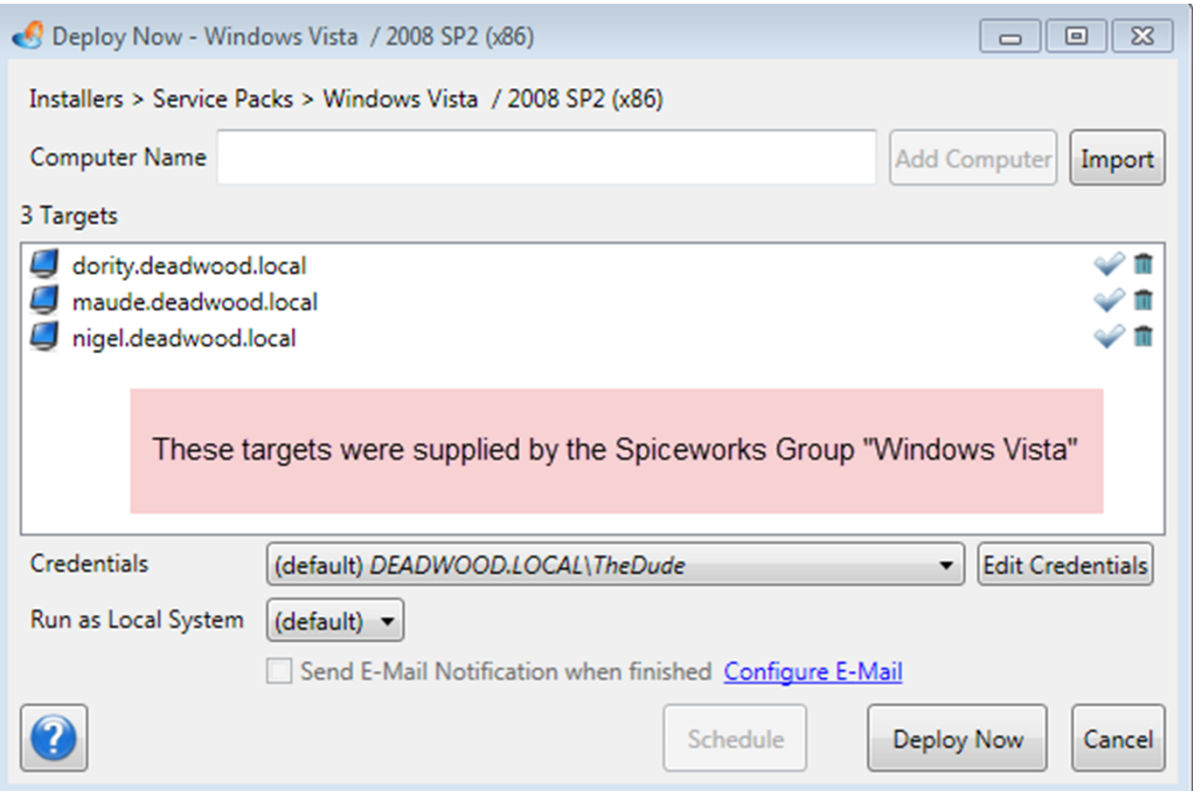

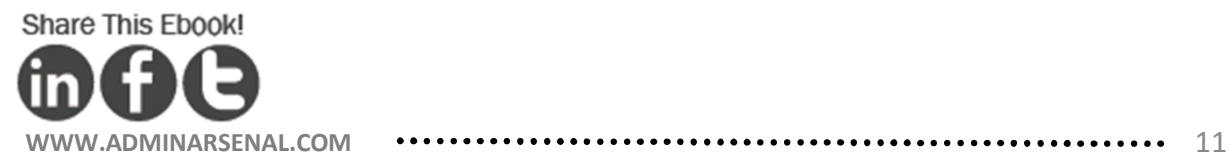

## HOW TO 3 USE ADVANCED FEATURES TO SEE SPICEWORKS **COMPUTERS**

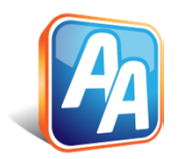

SOFTWARE DEPLOYMENT & SPICEWORKS

#### Advanced Topic: Scheduling

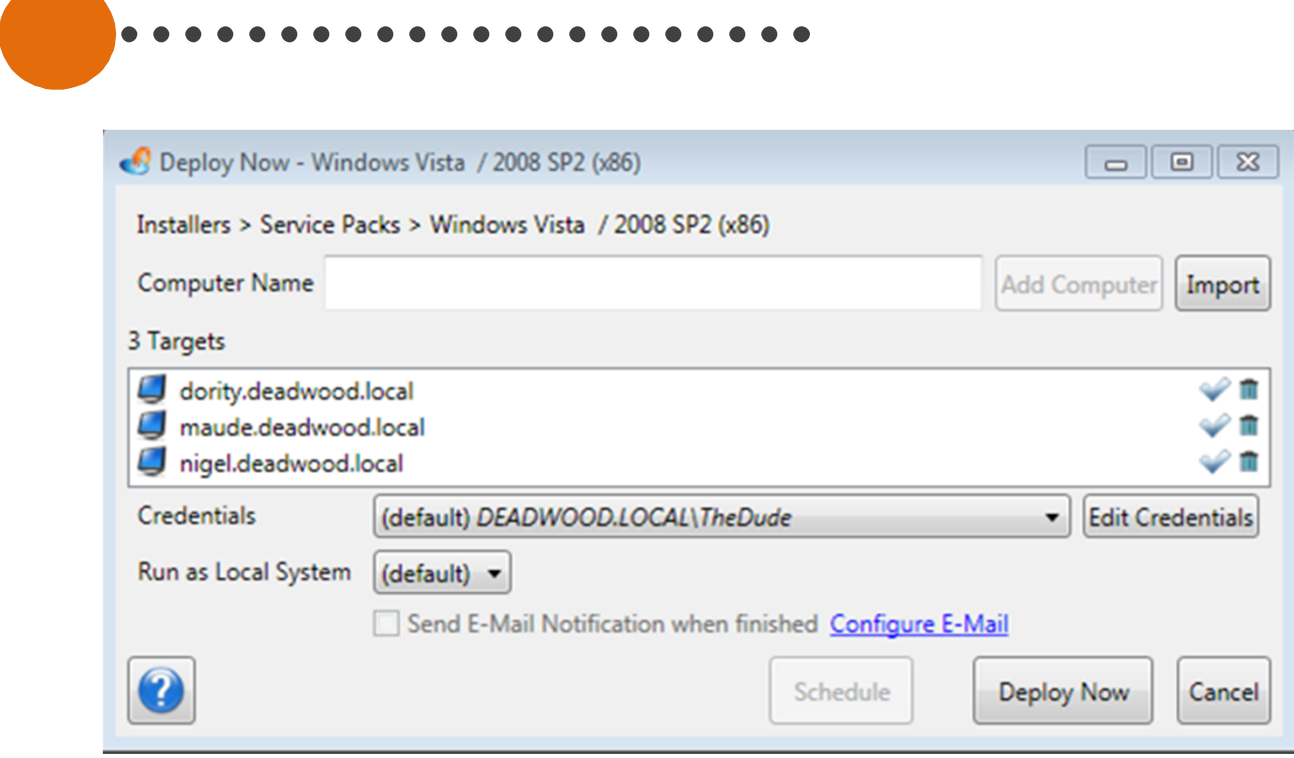

[Scheduling is a Pro mode feature](http://www.adminarsenal.com/pdq-deploy-pro/main/scheduling/) of PDQ Deploy. It allows you to defer deployments to a future time. It also allows for recurring deployments.

> Why hang around watching the grass grow? Use scheduling to kick off deployments after hours.

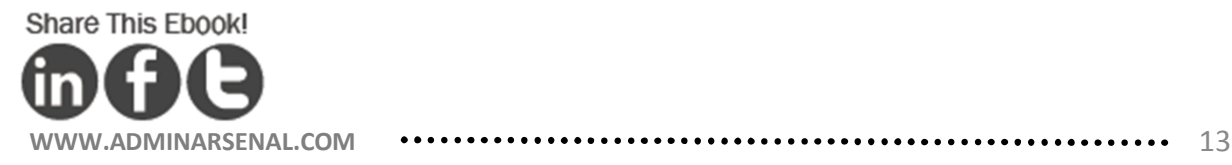

**Quick** 

Tip:

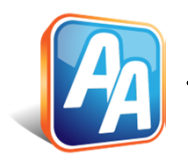

...... SOFTWARE DEPLOYMENT & SPICEWORKS .........

Advanced Topic: Scheduling (cont'd)

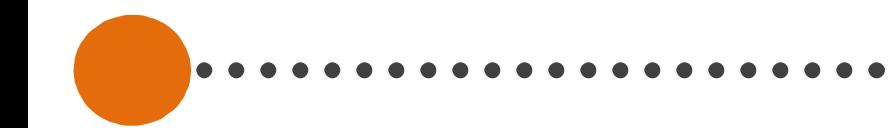

If you've [activated Pro mode](http://www2.adminarsenal.com/?try-pdqdeploy) you can setup a schedule by clicking the  $\vert$  schedule  $\vert$  button.

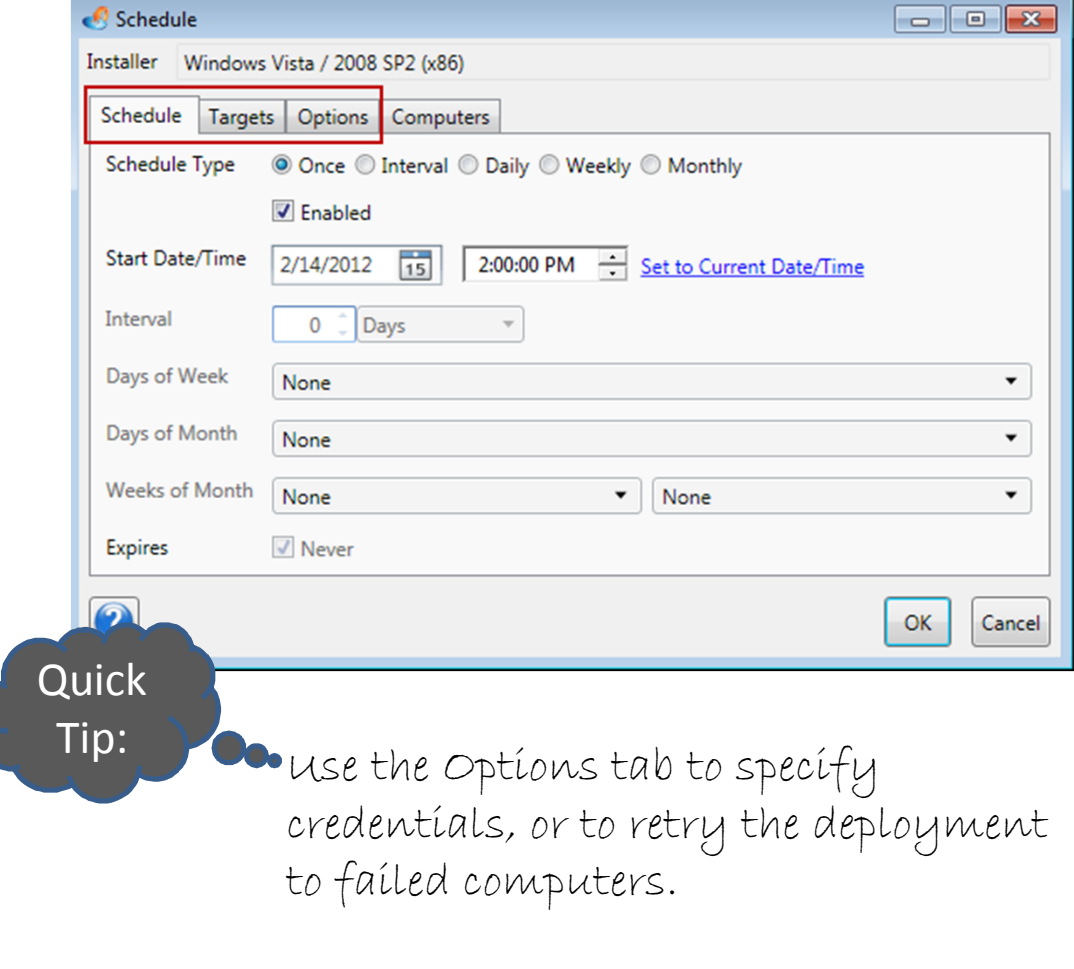

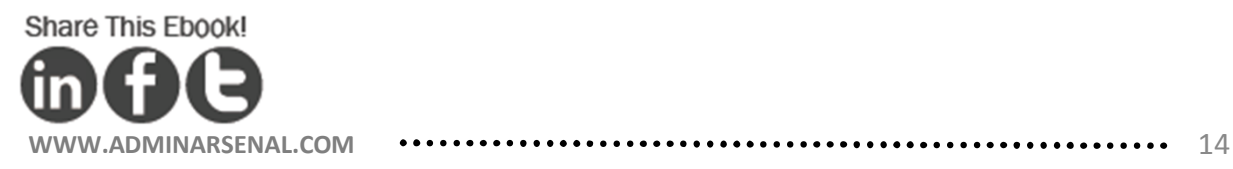

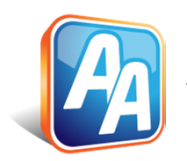

.... SOFTWARE DEPLOYMENT & SPICEWORKS

Advanced Topic: Target Lists

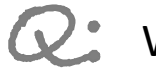

What are Target Lists?

A group of computers or containers that you regularly deploy to.

Using Target Lists saves you time when you find that you are pushing software to the same systems for multiple deployments.

It is particularly helpful when you schedule your deployments because the Target List is refreshed for current targets before each deployment.

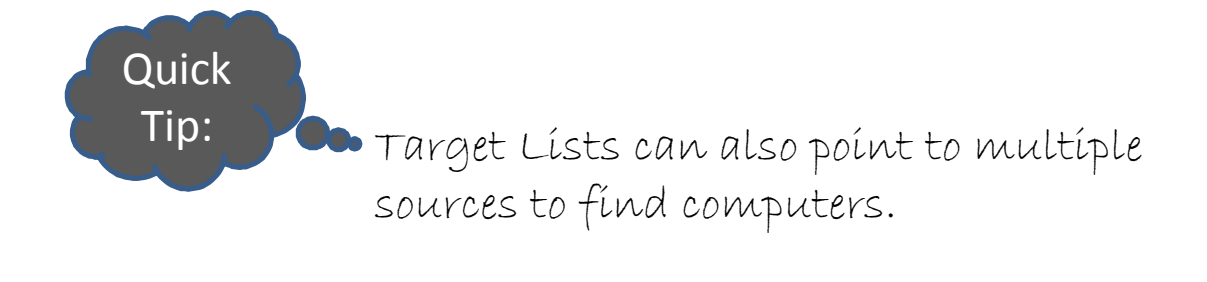

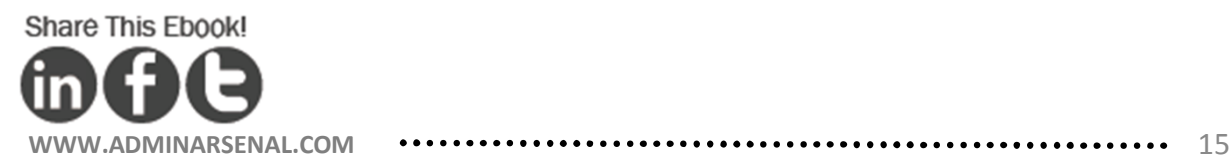

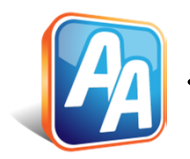

SOFTWARE DEPLOYMENT & SPICEWORKS \*\*\*\*\*\*\*\*\*\*

Advanced Topic: Target Lists (cont'd)

### **File > New Target List**

Name your Target List and click the  $\lfloor \frac{\text{Link To}}{\text{b}} \rfloor$  button. Select Spiceworks. A window showing your Spiceworks Groups appears. Select the Group(s) that you want in the Target List and click OK.

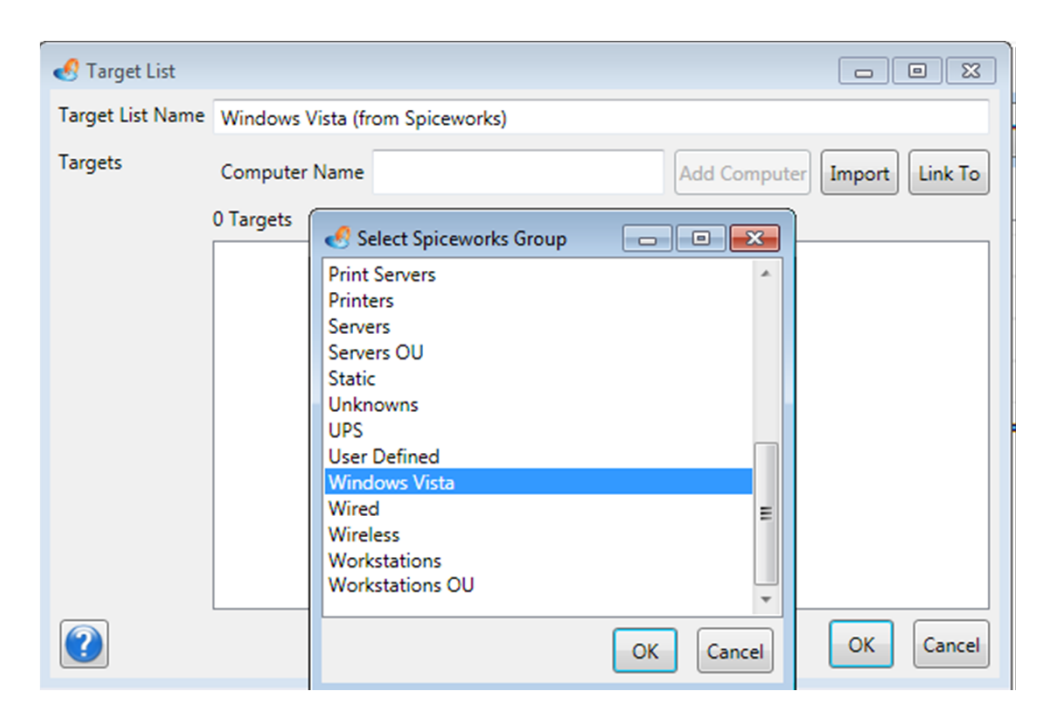

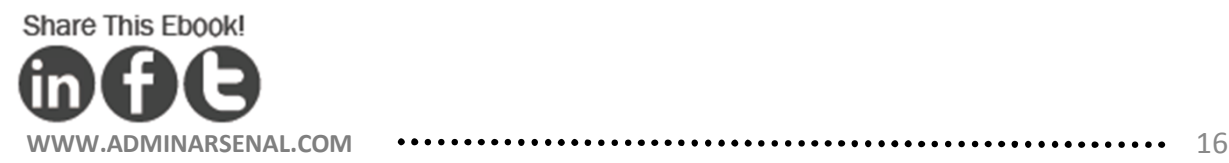

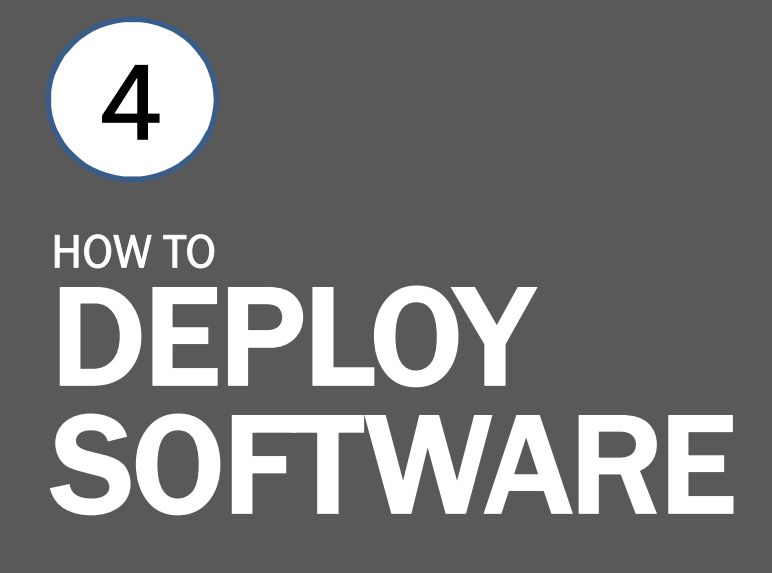

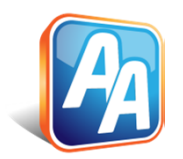

\*\*\*\* SOFTWARE DEPLOYMENT & SPICEWORKS

Try selecting targets from other sources like PDQ Inventory. PDQ Inventory Collections are stop-the-car easy to create and best of all, it's free.

You've learned how to access the power of Spiceworks Groups with PDQ Inventory. With your targets selected you're ready to Deploy Now

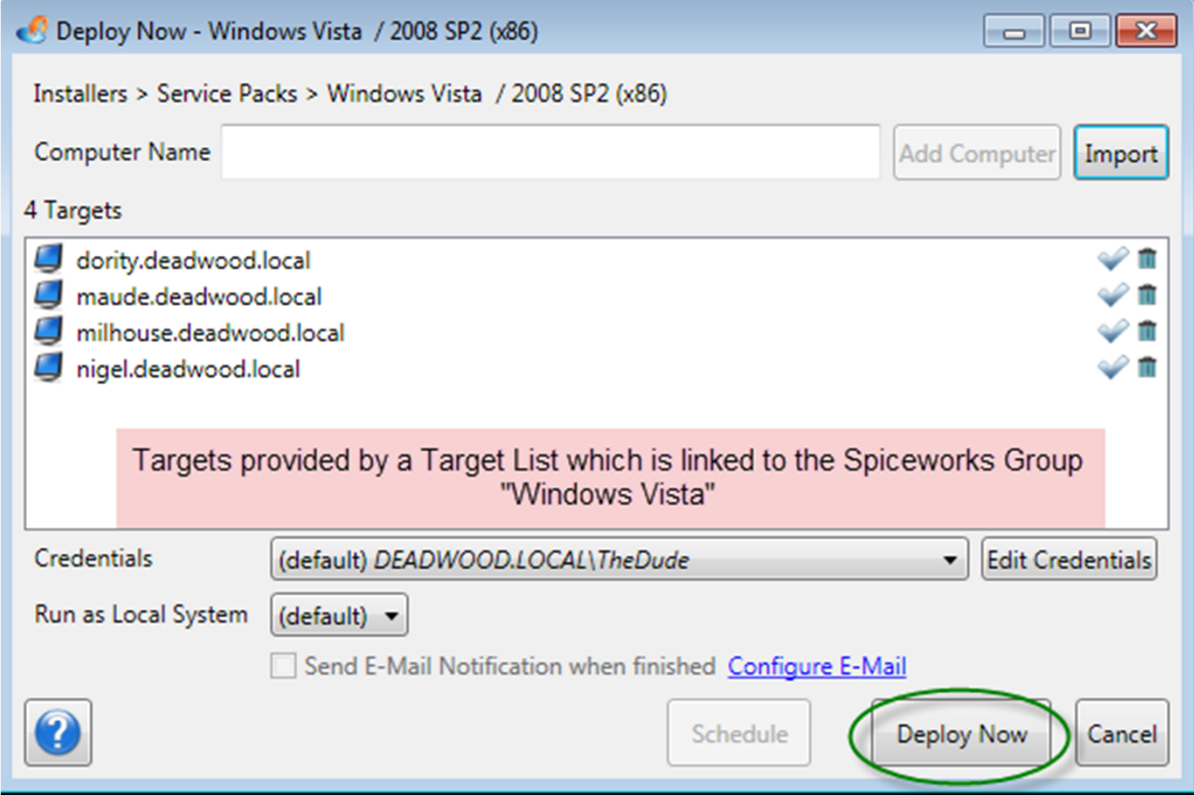

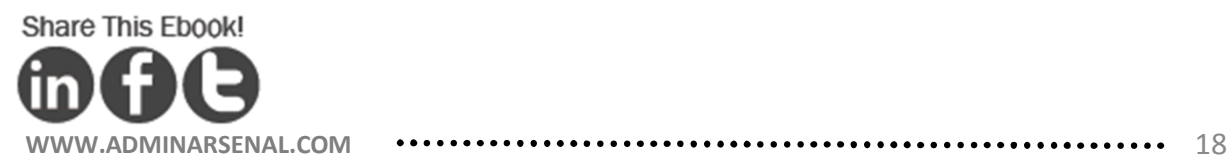

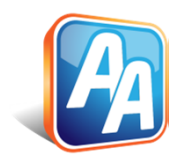

Now you're equipped to execute successful  $\mathbb K$  application and patch deployments using Spiceworks computers.

**· SOFTWARE DEPLOYMENT & SPICEWORKS** 

**Bonus Video** Deploying Adobe Flash

By reading this Ebook you gained 'how-to' knowledge on using your existing Spiceworks Inventory to help you deploy software to the computers that need it. We started by covering the initial setup between PDQ Deploy and Spiceworks and continued by discussing the various methods to select computers managed within Spiceworks. We then covered the steps necessary to deploy software to your computers using PDQ Deploy.

This guide was designed with the intention to go over a the basic Spiceworks / PDQ Deploy integration. However, if you are looking for more depth on deploying software or collecting inventory[, subscribe to our blog](http://feeds.feedburner.com/AdminArsenal)  where we regularly post examples and how-to videos.

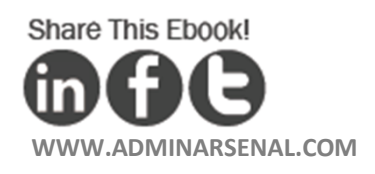

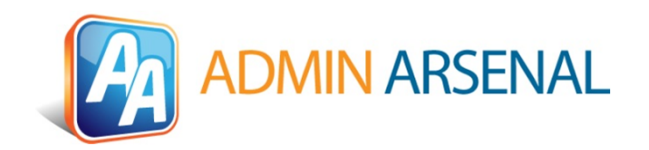